### **درس ششم نوشتن متن در رایانه**

تصویری که میبینید مربوط به نگارش داستانی در کتاب فارسی شماست. شما میتوانید یک خالصهی چند سطری از کتاب داستان مورد عالقهی خود را به جای این داستان در نظر بگیرید. متن داستان را در رایانه بنویسید، تصویر مناسبی به آن اضافه کنید، به شکل زیبایی تنظیم کنید، سپس ان را چاپ کرده و به معلّم ارائه دهید. برای این کار، برنامههای مختلفی در رایانه وجود دارد. در این کتاب، با برنامهی واژهپرداز (Word Processor) کار میکنید.

**اجرای برنامهی واژهپرداز**  ابتدا برنامهی واژهپرداز را اجرا کنید. برای این کار: 1ــ روی نماد شروع کلیک کنید. 2ــ روی گزینهی کلیک کنید. 3ــ روی نماد کلیک کنید. 4ــ در فهرست باز شده، روی نماد واژهپرداز کلیک کنید. **توجه:** ممکن است در نسخههای مختلف مراحل اجرای کار متفاوت باشد.

> با کمک معلم خود میتوانید نماد واژهپرداز را روی میز کار بیاورید و با دو بار کلیک کردن آن را باز کنید.

**نکته**

با اجرای این برنامه، صفحهای به شکل روبهرو مشاهده میکنید: به عالمت | که در کنار صفحه، چشمک میزند مکاننما )Cursor) میگویند. در واقع مکاننما محل نوشتن متن را تعیین میکند.

در این صورت از معلم خود کمک بخواهید.

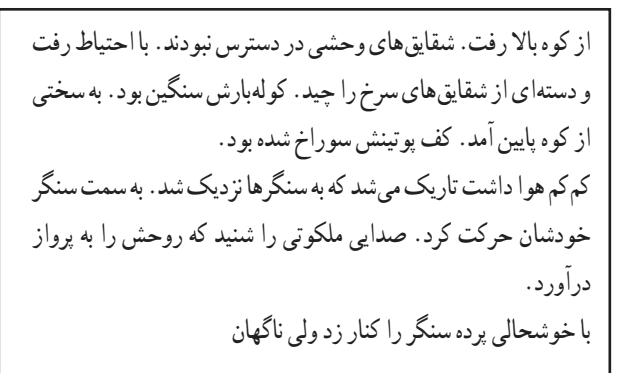

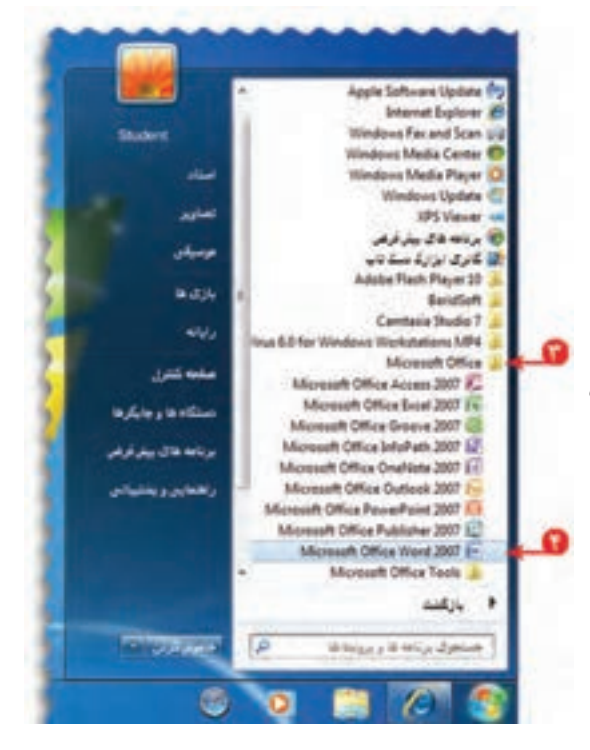

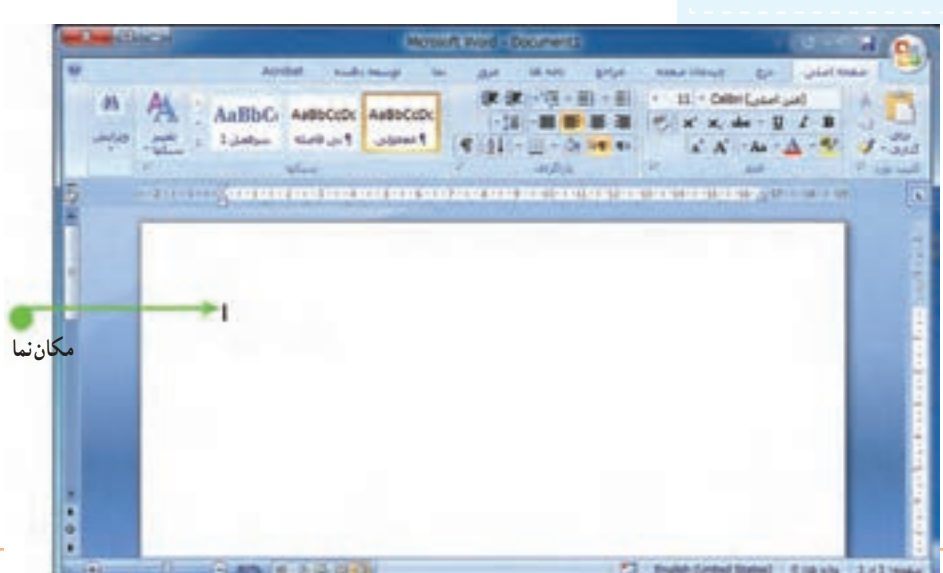

ّ لین قدم در نوشتن متن در این برنامه، تعیین زبان نوشتن متن است. برای نوشتن متن فارسی، بعد از تغییر زبان، باید جهت او

نوشتن را »راست به چپ« تنظیم کنید. برای این کار روی نماد راست به چپ کلیک کنید.

حاال نوشتن متن داستان را با استفاده از صفحهکلید شروع کنید.

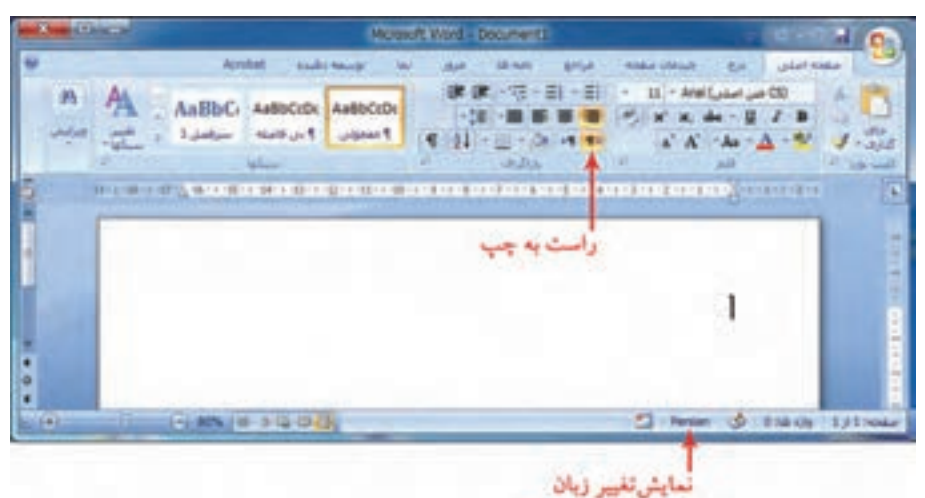

#### **کار با صفحهکلید**

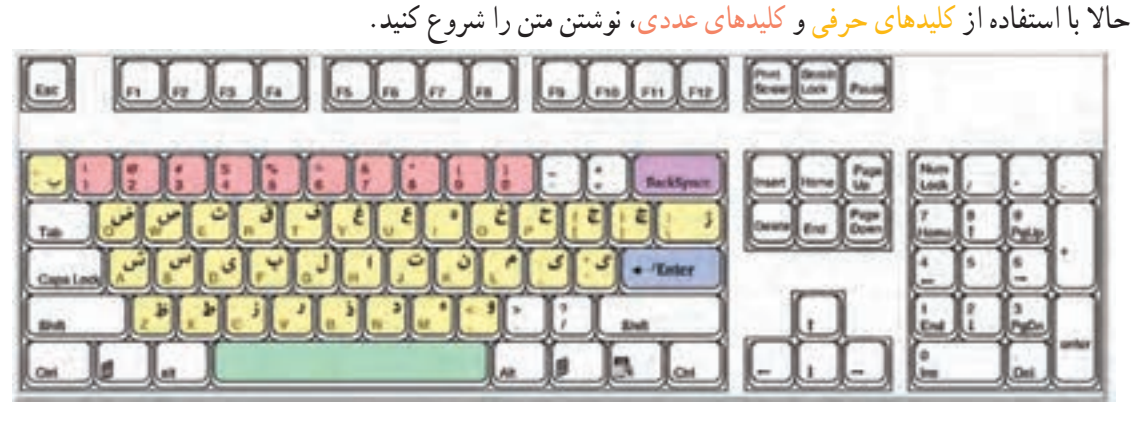

برای ایجاد فاصله بین کلمات از کلید فاصله بر روی صفحهکلید استفاده کنید.

در صورتی که حرفی را اشتباه نوشتهاید، با فشار دادن کلید پس بَر |<del>بسونده او</del>رروی صفحهکلید، ان حرف را پاک کنید . َ

**نکته**

 **همانطور که مشاهده میکنید با رسیدن به پایان سطر، مکان نما به طور خودکار به سطر بعدی منتقل میشود.**

در پایان بند )پاراگراف(، برای انتقال به سطر بعدی، کلید ورود را فشار دهید.

 در پایان، متن نوشته شده را مرور کنید. اگرخطایی در متن مشاهده میکنید، با استفاده از کلیدهای جهتی، مکان نما را روی متن حرکت دهید و آن را قبل از حرف اشتباه بگذارید؛ سپس با فشار دادن کلیدحذف آن حرف را پاک کنید.

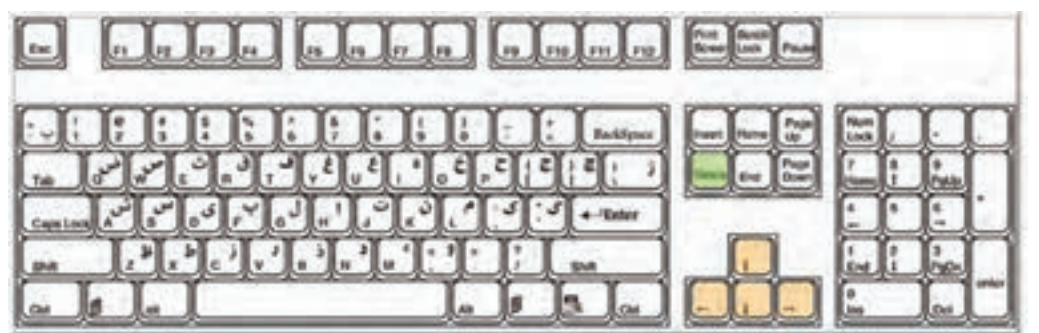

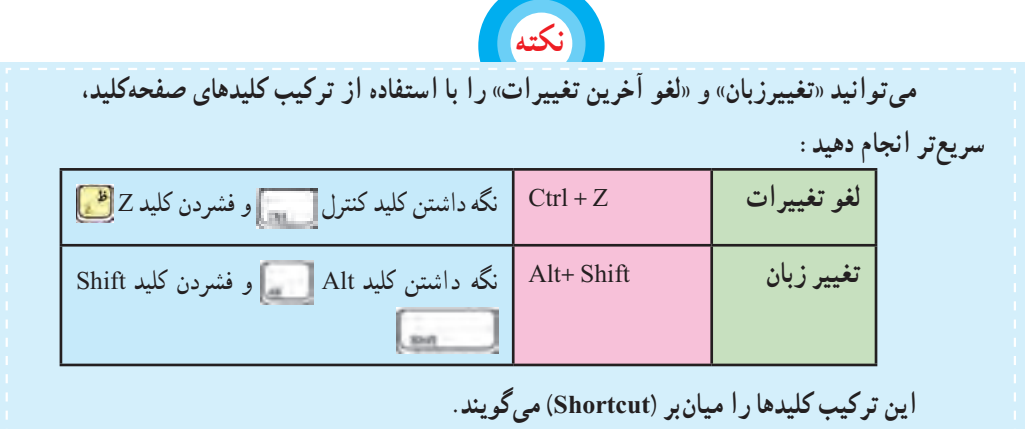

 پس از تمام شدن متن داستان، در پوشهی خودتان یک پوشه به نام «نو شتههای من» ایجاد کنید و متن نوشته شده را به نام «داستان» در آن ذخیره کنید.

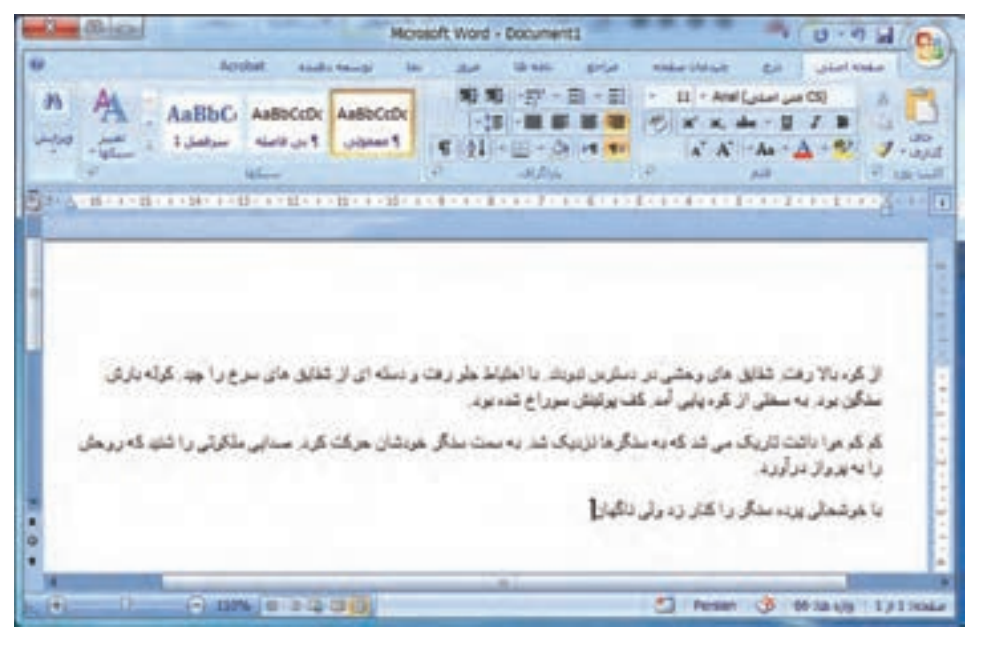

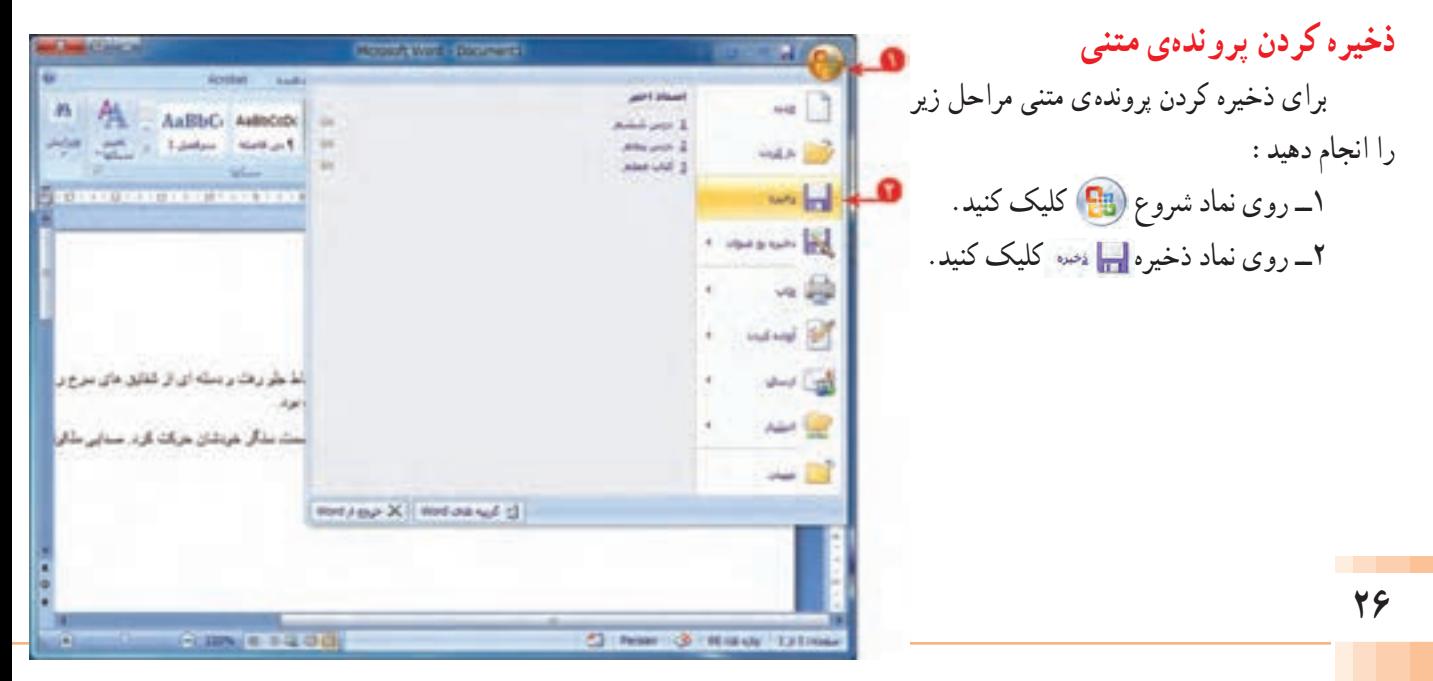

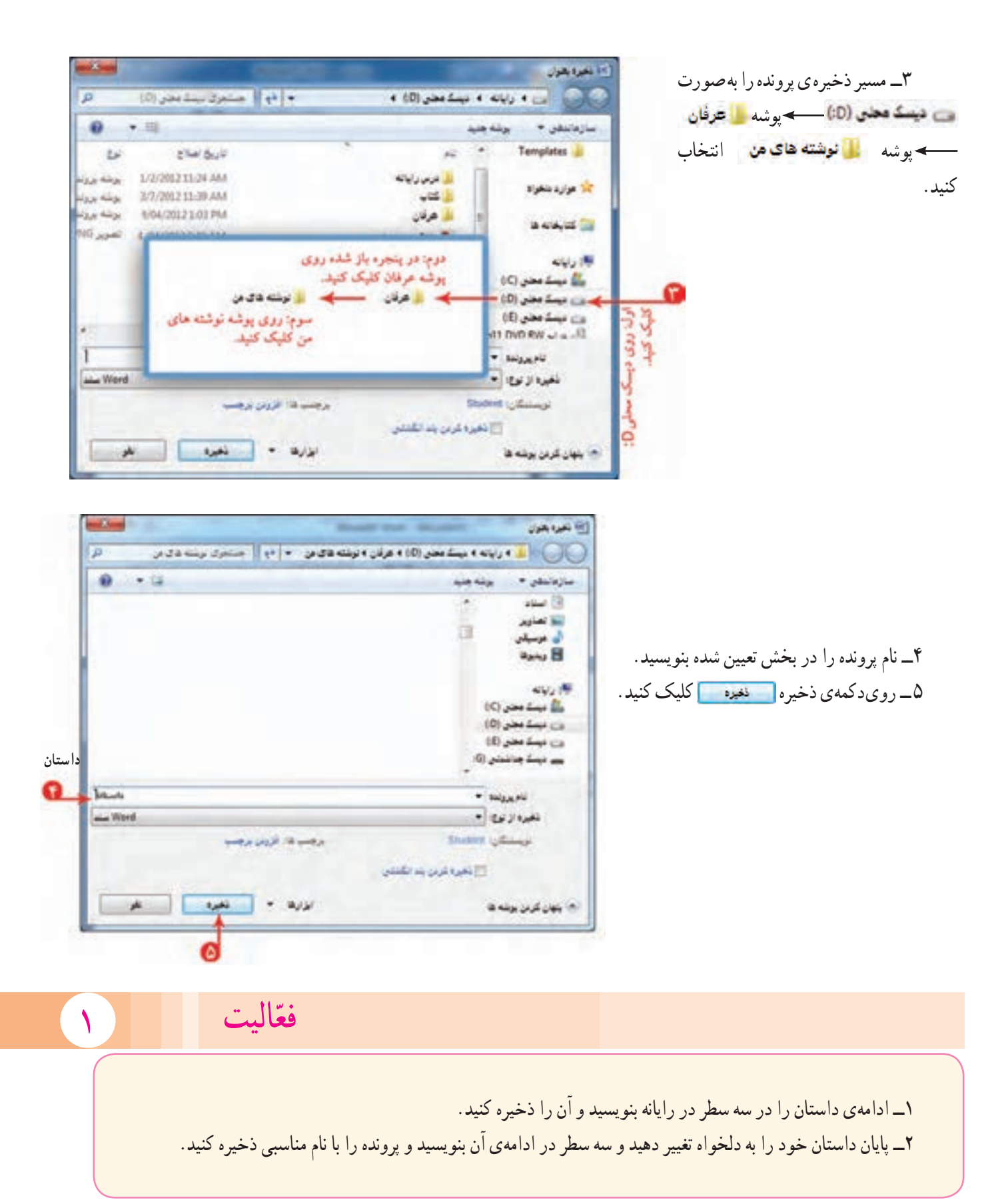

## **درس هفتم ویرایش و تنظیم متن**

یک متن مرتب، همراه با تصویر و عنوان مناسب، نظر خواننده را بیشتر جلب میکند. پس ما هم برای برقراری ارتباط مؤثرتر با خوانندهی داستان، بهتر است متن پروندهی »داستان« را به شکل مناسبی تنظیم کنیم. برای استفاده از پروندهای که قبلاً ایجاد کردهاید، باید ان را باز کنید. برای این کار ابتدا برنامهی واژهپرداز را اجرا کنید.

### **بازکردن پروندهی واژهپرداز**

برای باز کردن پروندهی «داستان»، مراحل زیر را انجام دهید : ۱ــ روی نماد شروع (<mark>B</mark>B) کلیک کنید. 2ــ روی نماد باز کردن کلیک کنید.

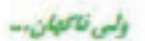

.<br>از کیا بالا رقعہ علیتی عائل میٹی از رحمین نیزاب یا قوظ جر رقعہ و رینه ای از علیق عائل نہی را بین کنه دران سکت میز به سلن از کیا بابی اساک بیشتن سراج شد می appoint and a series the name of an allaw outlet of the age of it more top of it. estates of case him by the and grand heavypone

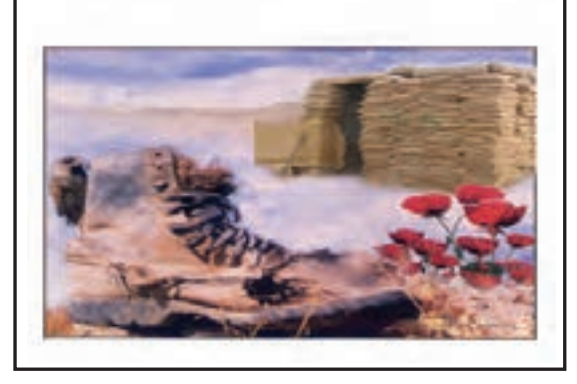

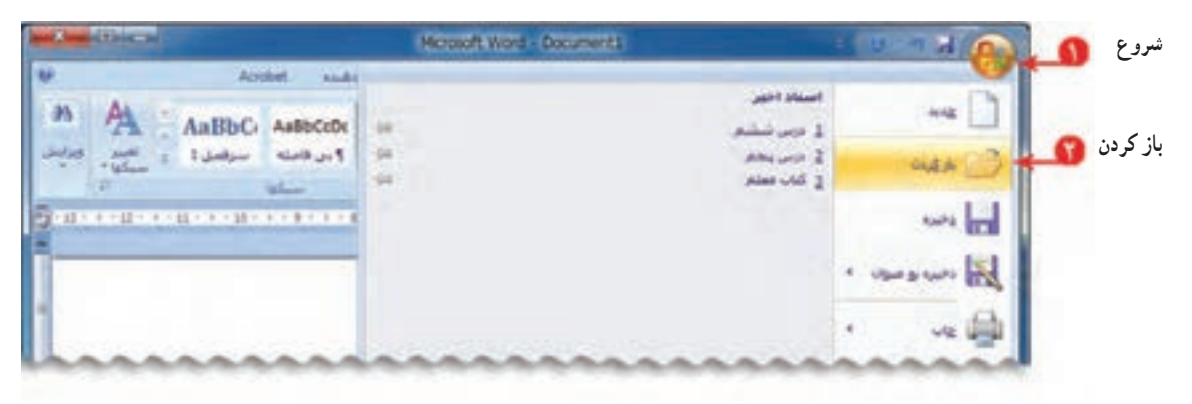

3ــ مکان پرونده را با دوبار کلیک روی نمادهای دیسک محلی <mark>می دیسک محلبی (D:)</mark> و پوشه عرفان <mark>و توفان </mark>و سپس پوشه نوشتههای من انتخاب کنید. 4ــ پروندهی مورد نظر را انتخاب کنید. 5 ــ روی زبانهی باز کردن کلیک کنید.

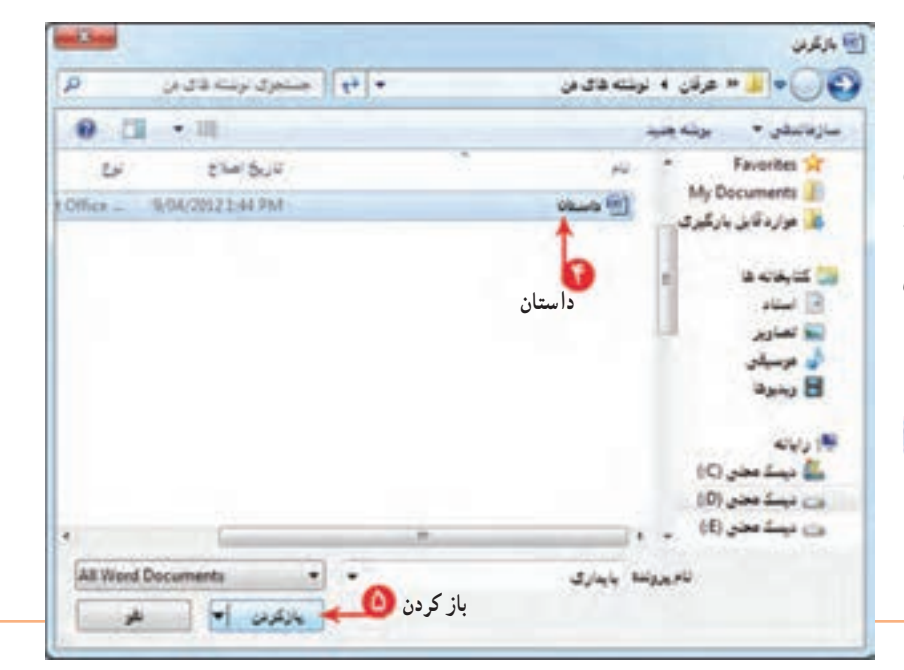

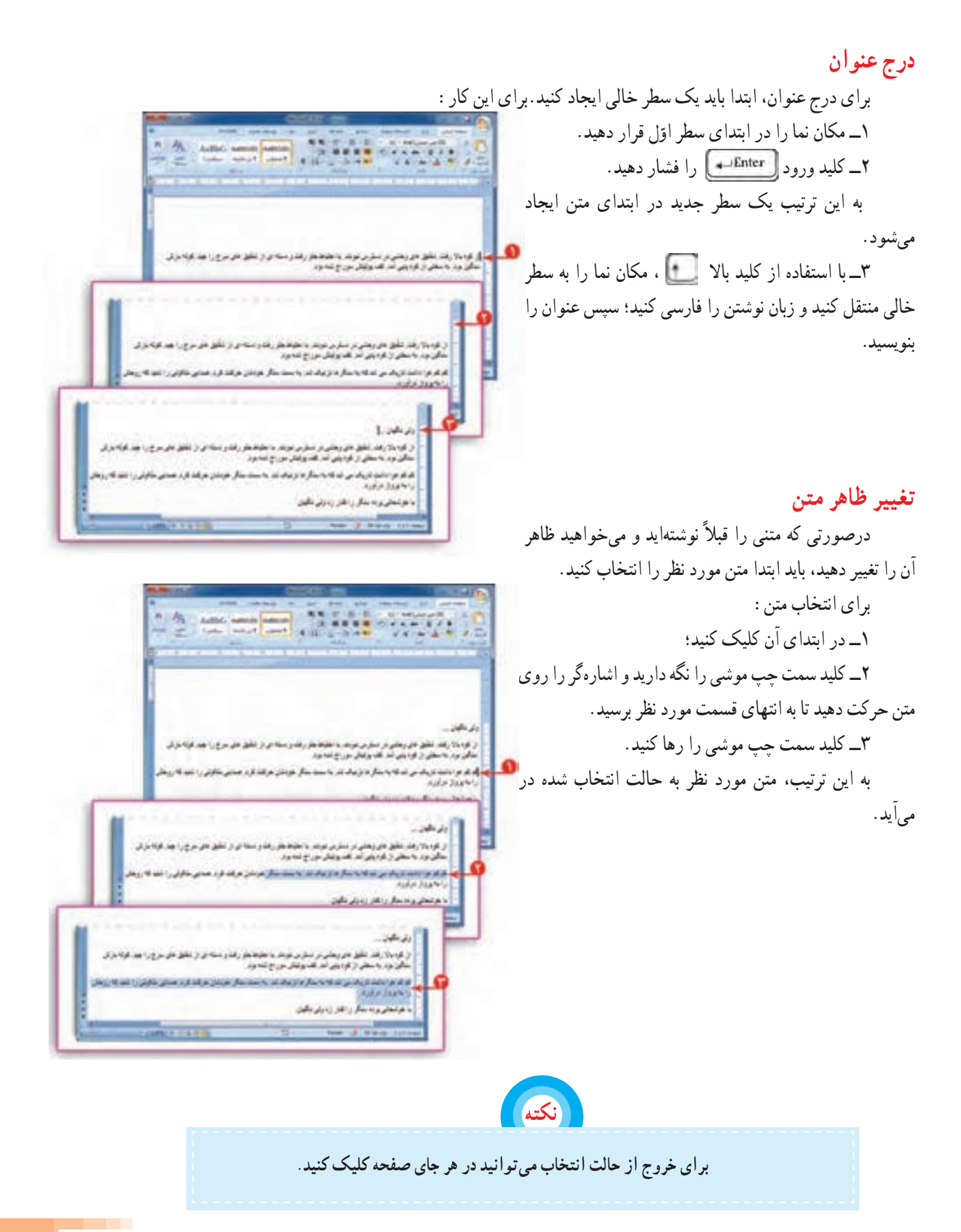

میتوانید ظاهر متن را با تعیین نوع قلم، اندازه، رنگ و سبک نوشتن تغییر دهید. 1ــ برای تغییر نوع قلم، روی زبانه تغییر قلم در بخش اشاره شده کلیک کنید؛ سپس در فهرست نمایان شده ،نوع قلم مورد نظر را انتخاب کنید.

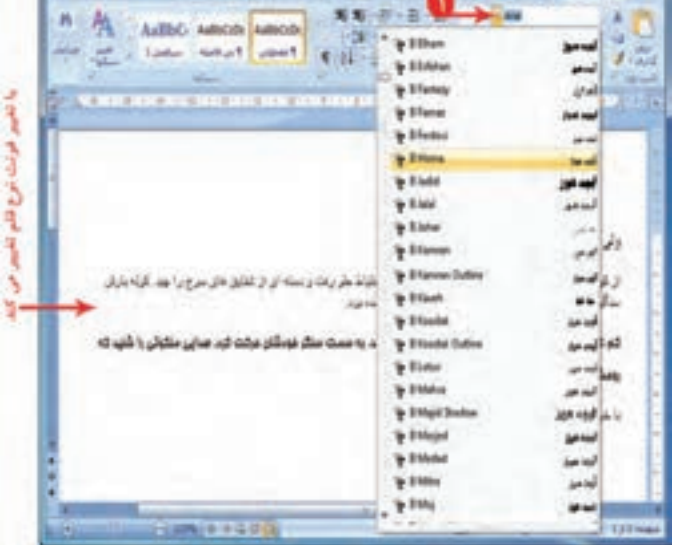

2ــ برای تعیین اندازهی قلم، روی زبانه اندازه قلم 11 × در بخش اشاره شده کلیک کنید؛ سپس در فهرست نمایان شده اندازهی قلم را انتخاب کنید.

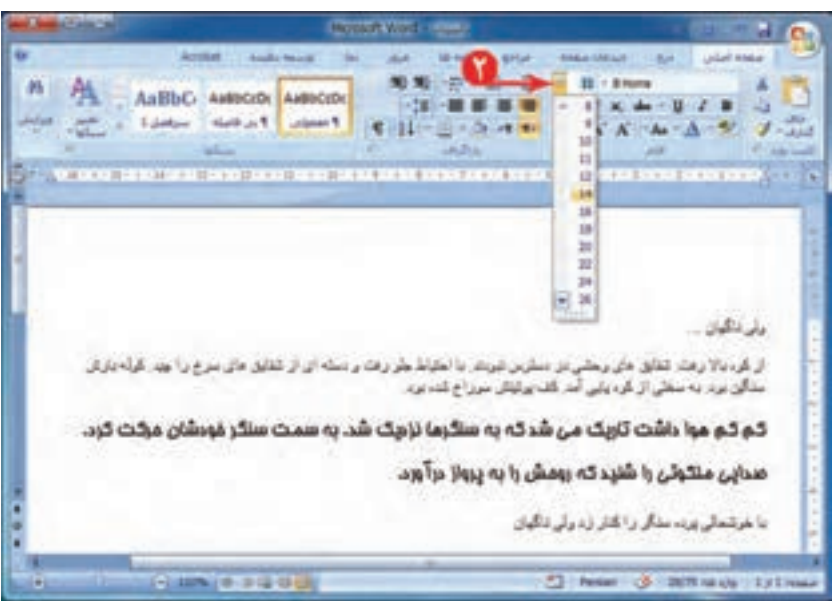

3ــ اگر بخواهید جملهای در متن، با بقیّه $\,$ ی جملهها متفاوت باشد، میتوانید سبک نوشتن متن را تغییر دهید. برای این منظور از بخش اشاره شده در شکل، روی گزینهی توپر )Bold )یا کج نوشته یا زیرخطدار کلیک کنید و به تغییر ایجاد شده در متن توجّه کنید.

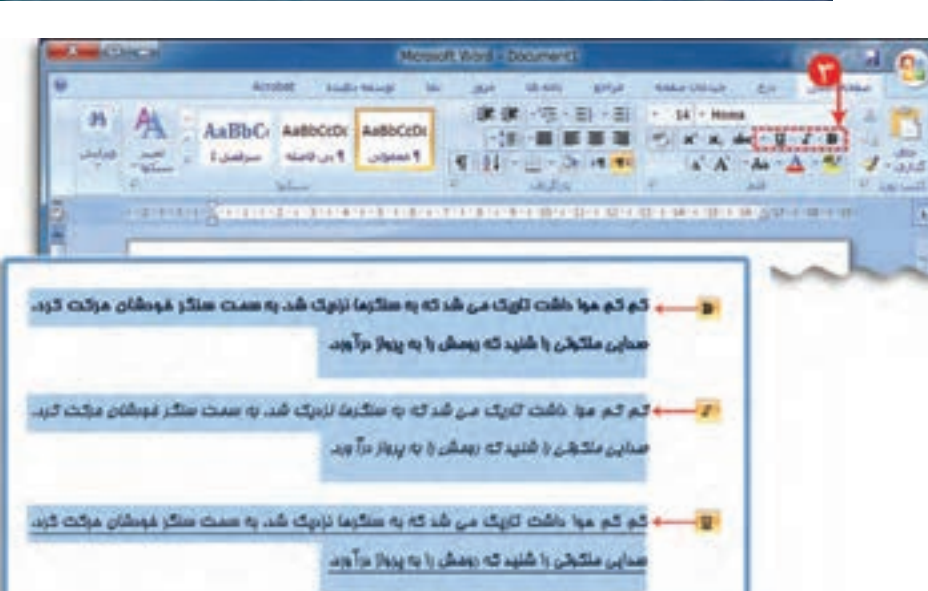

4ــ برای تغییر رنگ متن، روی عالمت کنار نماد رنگ متن <u>A \* در ب</u>خش اشاره شده کلیک کنید. سپس رنگ مورد نظر را انتخاب کنید.

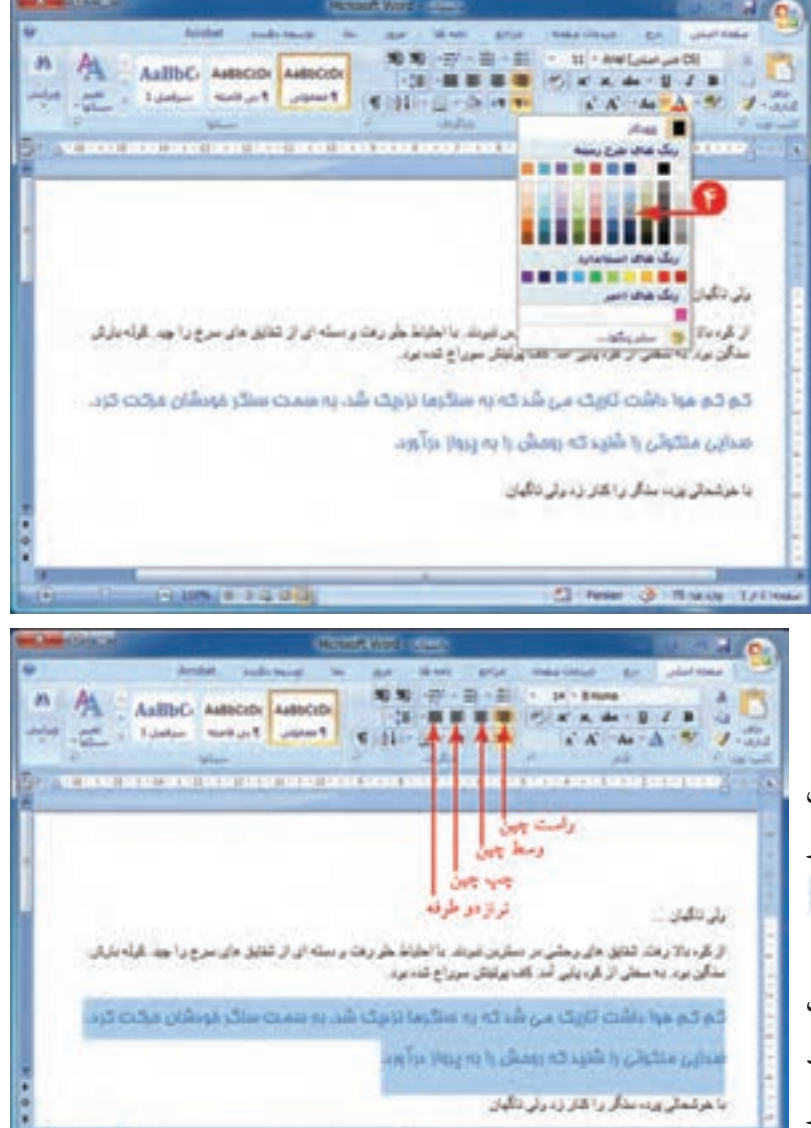

#### **ترازبندی متن**

زیبایی متنهای نوشته شده، به نحوهی چیدن آن درصفحه بستگی دارد. ترازبندی در برنامهی واژهپرداز با استفاده از نمادهای ترازبندی انجام میشود.

ترازبندی یعنی بتوانیم نوشتهها را از سمت چپ (چپچین) یا از سمت راست (راستچین) یا وسط (وسطچین) یا تساوی چپ و راست (تراز دوطرفه) قرار دهیم.

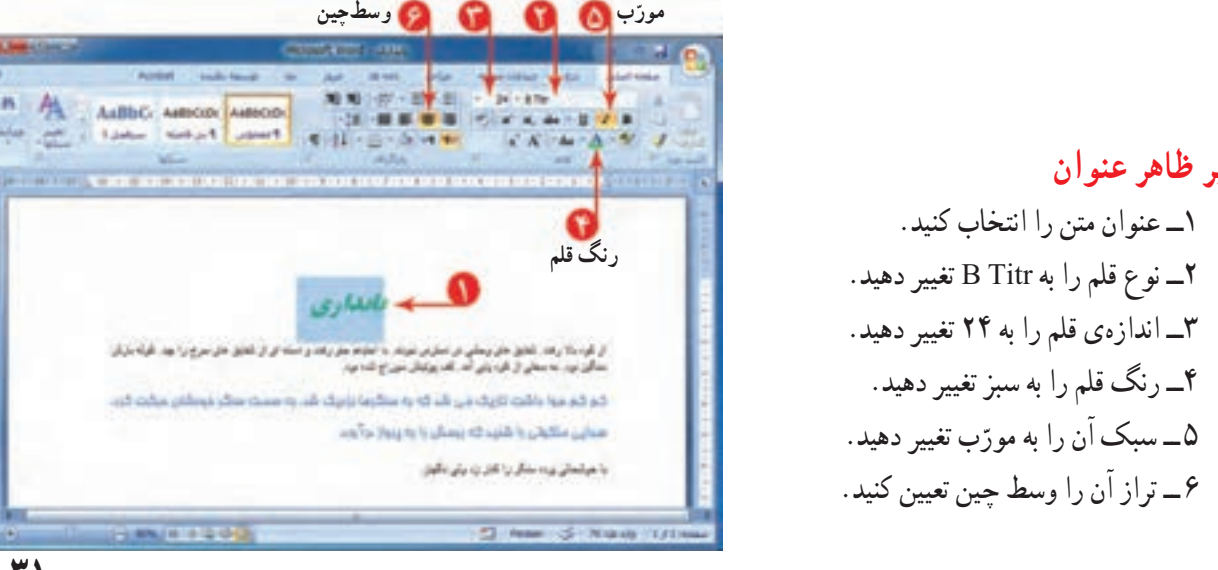

**اندازه قلم نوع قلم**

# **تغییر ظاهر عنوان**

**STEVENING** 

**تغییر ظاهر متن داستان** با مراجعه به شکل، موارد زیر را انجام دهید: 1ــ متن را انتخاب کنید. 2ــ نوع قلم متن را به Kamran B تغییر دهید. 3ــ اندازهی قلم متن را به 18 تغییر دهید. 4ــ رنگ قلم را به مشکی تغییر دهید. 5 ــ متن را دوطرفه تراز کنید. در انتها، پروندهی خود را ذخیره کرده و برنامهی واژهپرداز را ببندید.

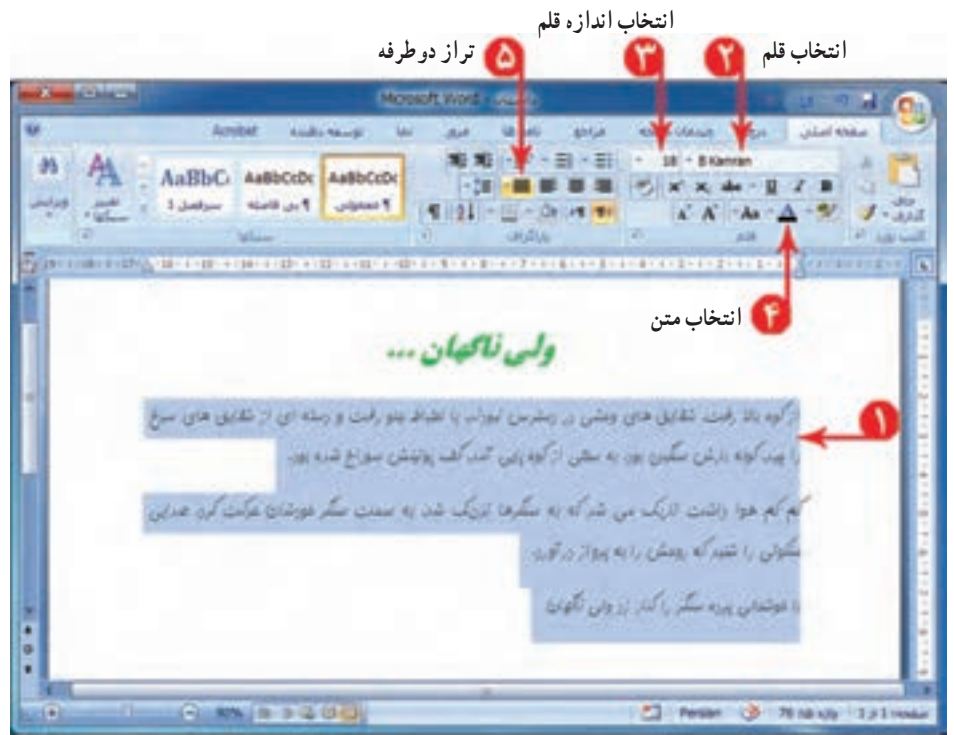

ّالیت 2 فع

1ــ یکی از نعمتهای بزرگ خداوند، اعضای خانوادهی ما هستند که گاهی از سپاسگزاری این نعمت غافل میشویم. برای قدردانی از زحمات این عزیزان، به یکی از آنها نامهای بنویسید. نامه را با نام خدا شروع کنید و ضمن اشاره به زحمتهایی ّ که برای شما کشیده است، از او تشکر کنید. این نامه را در برنامهی واژهپرداز بنویسید و برای تنظیمات ظاهری متن از امکانات برنامه استفاده نمایید.

2ــ در برنامهی واژهپرداز، نامهای به دوست خود بنویسید و در آن سال نو را تبریک بگویید.سپس پروندهی خود را با نام » تبریک سال نو« ذخیره کنید.

## **درس هشتم کپی و انتقال متن**

میخواهید دعوتنامهای به مناسبت جشن دههی فجر برای معلّمان خود تهیّه کنید. برای معلّمان، کارت دعوتی که شما تهیّه کردهاید، با ارزش تر از کارت خریداری شده است. متن این دعوتنامه را در برنامهی واژهپرداز بنویسید.

در بعضی از متنها، قسمتی از متن، چند بار تکرار میشود. مثل دعوتنامهی مقابل:

برنامه واژهپرداز این امکان را به شما میدهد که قسمتی از متن را به دفعات کپی کنید. بنابراین نیاز به نوشتن مجدد آن نیست. ابتدا متن دعوتنامه را برای یکی از معلّمان خود بنویسید.

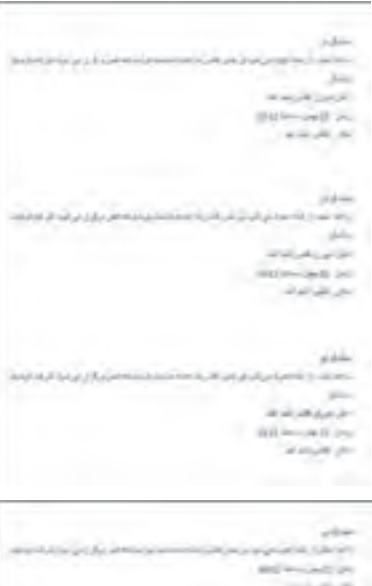

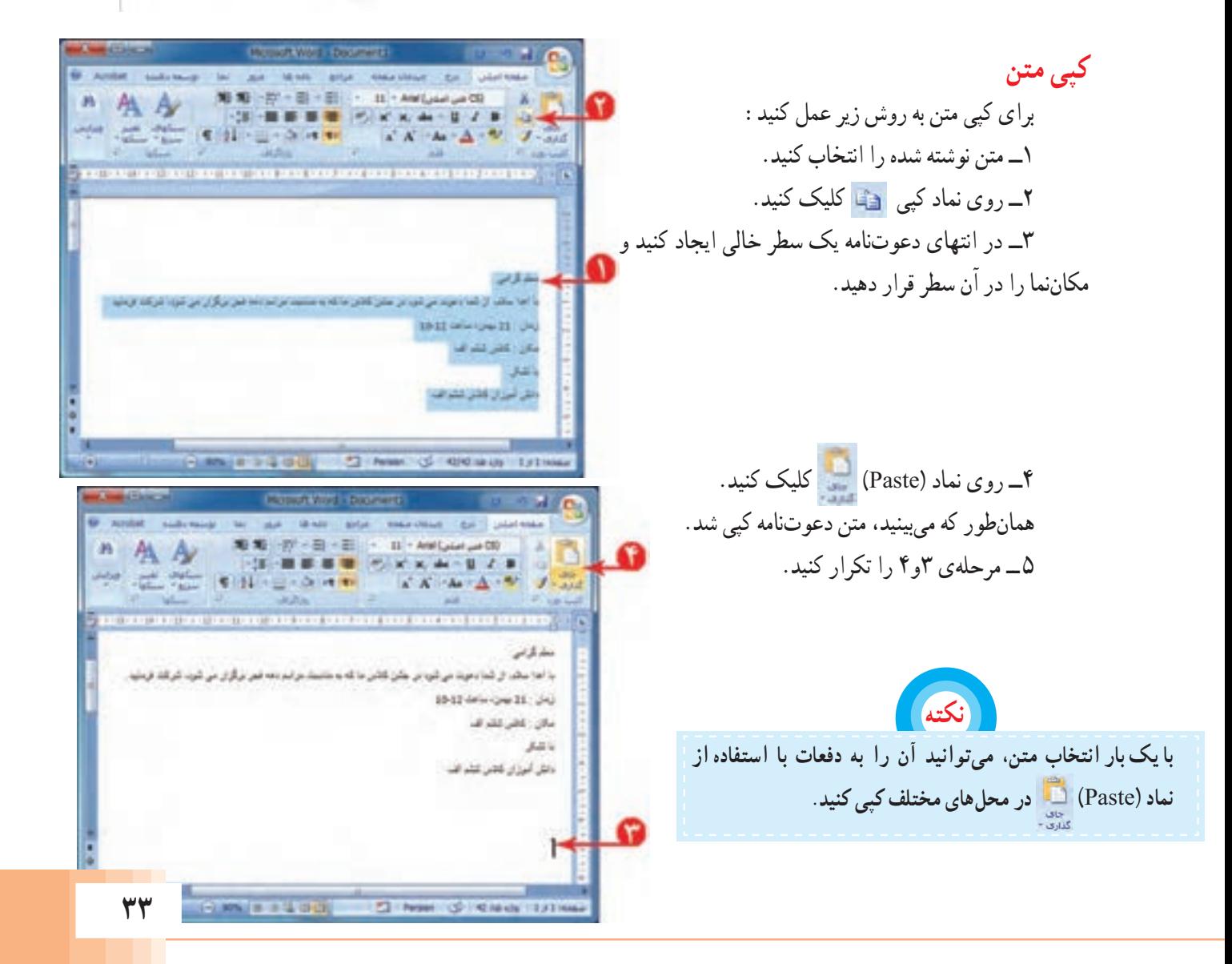